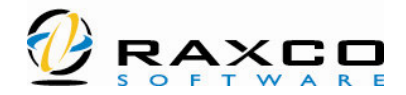

# Getting started with EVEREST

# Installation :

EVEREST can be downloaded in either a ZIP compressed package or in a selfinstallation EXE package. Both versions contain the same files, the only difference is the process of installation.

### Setting up a ZIP package

EVEREST does not require a setup process, hence it can be installed by just copying EVEREST files (EVEREST.EXE, EVEREST.BIN, EVEREST.DAT, etc) into an empty folder. From the ZIP compressed package EVEREST files can be decompressed to a folder by using WinZIP, WinRAR or any other ZIP compatible application. After the decompression it is necessary to create a shortcut to launch EVEREST, it can be done by right-clicking on the decompressed EVEREST.EXE file, and selecting Send To / Desktop (create shortcut).

# Setting up a self-installation EXE package

Although EVEREST does not require a setup process, to ease the installation it can be downloaded in a self-installation EXE package too. That package does exactly the process explained in the previous paragraph: it decompresses the files to a new folder (default: C:\Program Files\Lavalys\EVEREST Professional) and creates a shortcut on the desktop to launch EVEREST. The self-installation package offers the advantage of enabling the un-installation in Control Panel / Add/Remove Programs.

## Un-installation

Since EVEREST does not require a setup process, it can be removed simply by deleting all files in EVEREST folder, and when it's done the folder itself can be removed too. To remove an EVEREST installed using a self-installation EXE package it is preferred to use the standard Control Panel / Add/Remove Programs way, to ensure the entry for EVEREST is to be removed from the Windows installed programs list.

### Upgrading EVEREST

When a new version is available, EVEREST can be upgraded by downloading the new ZIP package and extracting all files into the EVEREST installation folder, by overwriting all existing files. Before the upgrade the uninstallation of the old version is not necessary.

### Performing an network-audit via Command-prompt

#### $Remark$ :

Listed below, are only some examples of implementing Everest PRO audits in your environment. Note *however*, there are much, much more possible ways to accomplish these tasks, the examples below are only mentioned to give you a quick start-up an idea of the audit-possibilities in Everest PRO. The examples show (only some) of the many command-line options, available in Everest PRO. For a complete list of these options, open Everest Menu " $He1p - Command$ -line Options"

# Via a running service on the client system

- 1. Install Everest PRO on a network share
- 2. On the machines, which you wish to audit, run the following command in a start-up sequence (for instance, through GPO, start-up profile, loginscript, or scheduled task) : "[PATH\]Everest /ACCEPTBG /SAFE" (where

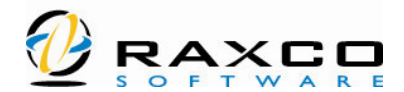

PATH is the location of Everest.EXE). This command starts Everest in the background, accepting incoming remote Everest connections. After this command is run, you will notice the Everest-icon in the Windows-taskbar (you can even hide this icon as well, with the extra command-line parameter /SILENT)

- 3. Audit
	- From another Machine, Everest can now perform a real-time audit on this remote computer. Open Everest PRO (on another machine) in menu "Remote – Connect to Remote Computer". In the "Connect to Remote Computer – EVEREST" – window, type or select (for previous choices) the computername of the remote machine, and click "OK".
	- With the Remote Report Wizard, you can make real-time reports (HTML, XML, TXT, CSV, and more formats) of all machines, on where "Everest /ACCEPTBG" has been started. These reports can be opened read, imported in other applications, but imported back in Everest as well. For instance, you can store these reports (when saved as CSV) back in the audit-database. To start the Remote Report Wizard, open Everest Menu "Report – Remote Reports Wizard". In the following screens, choose a report-layout, a report format, the machines where to get the reports from (you can add new machines as well, IF the "Everest /ACCEPTBG" is running on that machine), the report-file-location and –name. When finished, open the provided report-file-location to view / open your reports.

## Audit to CSV-report

In this mode, the load on the client machine is minimum. From the client machine, Everest PRO is loaded, only to start an audit to CSV. After the audit finishes, Everest PRO is unloaded from the machine.

- 1. Install Everest PRO on a network share
- 2. Open Everest PRO, Menu "File Preferences Report File". Define the default path for the reports to be written at / read from, and set "File Extension" to "Automatic". Close the "Preferences" – window with "OK".
- 3. Open menu "File Audit Manager". In Audit Manager, open the preferences, tab "General". Under the "Autoload" – section, select "Automatically load reports from - Folder (CSV report files)", and browse to the location, which you specified for your reports in the previous step.

So far for the preparation in Everest PRO configuration. Next, the implementation of the client-machines, reporting to Everest PRO.

- 4. On the machines, which you wish to audit, run the following command in a start-up sequence (for instance, through GPO, start-up profile, loginscript, or scheduled task) : "[PATH]EVEREST /R Report\_\$DATE\_\$TIME\_\$MACADDR /AUDIT /CSV /SILENT" (where PATH is the location of Everest.EXE). This command starts Everest, instructs it to generate a report in CSV-format (write it to the default defined report location), all in silent mode, and then quit. Remark : Note the variables \$DATE and \$TIME in the above mentioned example. This allows Everest to keep the history of the machines which report to this folder.
- 5. When your audits are done, open Everest PRO normally, choose menu "File – Audit Manager", notice all the machines, which have reported to the specified folder.

## Audit to Access-database

Remark : You should take some things in consideration, when testing this mode. An Access-database isn't as powerful and flexible as for instance, SQL-server (discussed later) or Oracle. My advise is, to use this option only for small environments or testing purposes, if no other databaseserver is available.

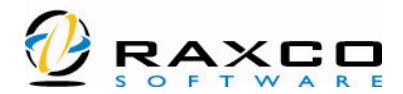

In this mode, the load on the client machine again is minimum. From the client machine, Everest PRO is loaded, only to start an audit to the database. After the audit finishes, Everest PRO is unloaded from the machine.

- 1. Install Everest PRO on a network share
- 2. Open the folder "..\Everest Professional\SQL\_Schema". Copy the file "DB – Access.mdb" to a desired location under a shared folder.
- 3. Open Everest PRO, Menu "File Preferences Database". Choose provider "MS Access 2000..", and put in the path, where the copy of "DB – Access.mdb" is placed in (as in previous step). Close the "Preferences" – window with "OK".
- 4. Open menu "File Audit Manager". In Audit Manager, open the preferences, tab "General". Under the "Autoload" – section, select "Automatically load reports from - Database".

So far for the preparation in Everest PRO configuration. Next, the implementation of the client-machines, reporting to Everest PRO.

- 5. On the machines, which you wish to audit, run the following command in a start-up sequence (for instance, through GPO, start-up profile, loginscript, or scheduled task) : "[PATH]EVEREST /R /DATABASE /AUDIT /SILENT" (where PATH is the location of Everest.EXE). This command starts Everest, instructs it to write his data to the database, all in silent mode, and then quit.
- 6. When your audits are done, open Everest PRO normally, choose menu "File – Audit Manager", notice all the machines, which have reported to the database.

# Audit to SQL Server

In this mode, the load on the client machine again is minimum. From the client machine, Everest PRO is loaded, only to start an audit to the database. After the audit finishes, Everest PRO is unloaded from the machine.

Add database in SQL Server

- 1. Open SQL Server Enterprise Manager
- 2. Add a new database, named, for instance "Everest".
- 3. Select this new database and open "Tools SQL Query Analyzer", make sure the Query window applies to the selected database "Everest" (shown in the status-bar of the Query-Analyzer-Window).
- 4. Open the file "..\Everest Professional\SQL\_Schema\DB SQL Server.sql", and copy the content in the SQL Qeury Analyzer – Query Window.
- 5. Execute the query (menu "Query Execute"). Check for possible errormessages in the "Messages" – tab.
- 6. Close the SQL Query Analyzer and in open the Table-view of the new "Everest" – database. Verify, there are 3 new tables defined; "Report", "Item", and "NextID".
- 7. In SQL Server Enterprise Manager, open "Security Logins". Add a new user, named, for instance "Everest". Give this user "public" and "db\_owner" – rights, for the "Everest" – database.

8. Close the SQL Server Enterprise Manager.

Set-up connection to SQL Server (ODBC)

Remark : Through some ODBC scripts, the steps in the following section can also be done Automaticly on client-machines

- 9. On the machines, which you wish to audit or open the Everest GUI, open the ODBC-settings
- 10. Define a new System-DSN (in this example, name it "Everest"), driver SQL-server, and define the previous made user as user for this ODBCconnection

# Define database in Everest PRO configuration

- 11. Open Everest PRO, Menu "File Preferences Database". Fill in the following options :
	- provider "MySQL (MSDASQL)

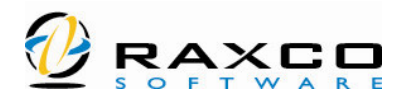

- Data source <ODBC systemDSN>
- Server <sql server>
- Database <everest database>
- Driver SQL Server
- User, the user with the appropriate rights

12. Click the "Test" – button, to test the connection. If the test is successfully, then close the "Preferences" - window, with "OK". So far for the preparation in Everest PRO configuration. Next, the implementation of the client-machines, reporting to Everest PRO.

- 13. On the machines, which you wish to audit, make sure, the previous mentioned ODBC-settings are set. Then run the following command in a start-up sequence (for instance, through GPO, start-up profile, loginscript, or scheduled task) : "[PATH]EVEREST /R /DATABASE /AUDIT /SILENT" (where PATH is the location of Everest.EXE). This command starts Everest, instructs it to write his data to the database, all in silent mode, and then quit.
- 14. When your audits are done, open Everest PRO normally, choose menu "File – Audit Manager", notice all the machines, which have reported to the database.

#### Perform an off-line audit

This method applies to machines, which are not connected to you networkenvironment. These machines can perform an audit as well, and send it back to you through e-mail, floppy, FTP, etc. When received, you can then easily import the data in the Everest PRO – database. The example below, describes, performing an off-line audit, which then is send back to you by e-mail.

- 1. Open Everest PRO, menu "File Preferences Report E-mail". Fill in the e-mail-address, where the report is supposed to be sent to, and the SMTP-server data. Close the "Preferences" – window with "OK".
- 2. In the Everest PRO folder, create a CMD-file, in which you put the following command-line "EVEREST /E /AUDIT /CSV".
- 3. Copy the whole Everest PRO folder (subfolders don't need to be included) to CD or another medium. Either way, see that the remote computer gets the Content of the Everest PRO – folder.
- 4. From the client-machine, start the CMD script, which you created in the previous steps. This will trigger the machine to write a CSV-report and send it to the e-mail-address, defined in the previous steps.
- 5. In your environment, the e-mail is received, with the included CSVattachment. Save this attachment in the Default Everest Report-file location, as defined in Menu "File – Preferences – Report File". If you have set the audit-manager, to scan for CSV-reports in this location, then you are already done, you can open the audit-manager and see the data of the remote machine.
- 6. If however (and more likely), your audit-manager points to the database, then open the database-manager, choose menu "Operations – Insert Report Files to Database - Files" and select the just received CSV-file. This will import the report in the audit-database. When you now open the Audit-manager, you will notice the new added data.